## **RLink Platform Installation and Account Registration Steps**

**Unzip - Double-click the package to install - Register (if you have registered an account on the RLink Lite or other devices of TOPDON, you can directly log in) - Fill in the information - Log in to the account – Bind and activate the device**

1.Unzip the RLink Platform software package.

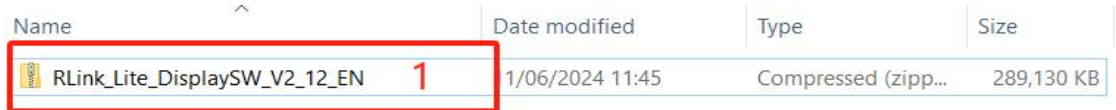

## 2. Double-click the software to install.

Note: Some computers have high security. When opening the driver, a prompt requiring administrator rights will appear. Click **Yes**. This driver will not have any adverse effects on the computer.

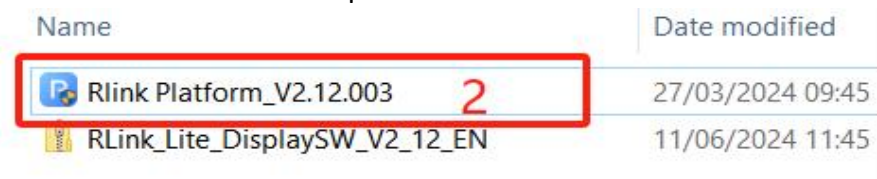

3. Click **Register** to register. (If you have already registered on the RLink Lite, just log in to the account)

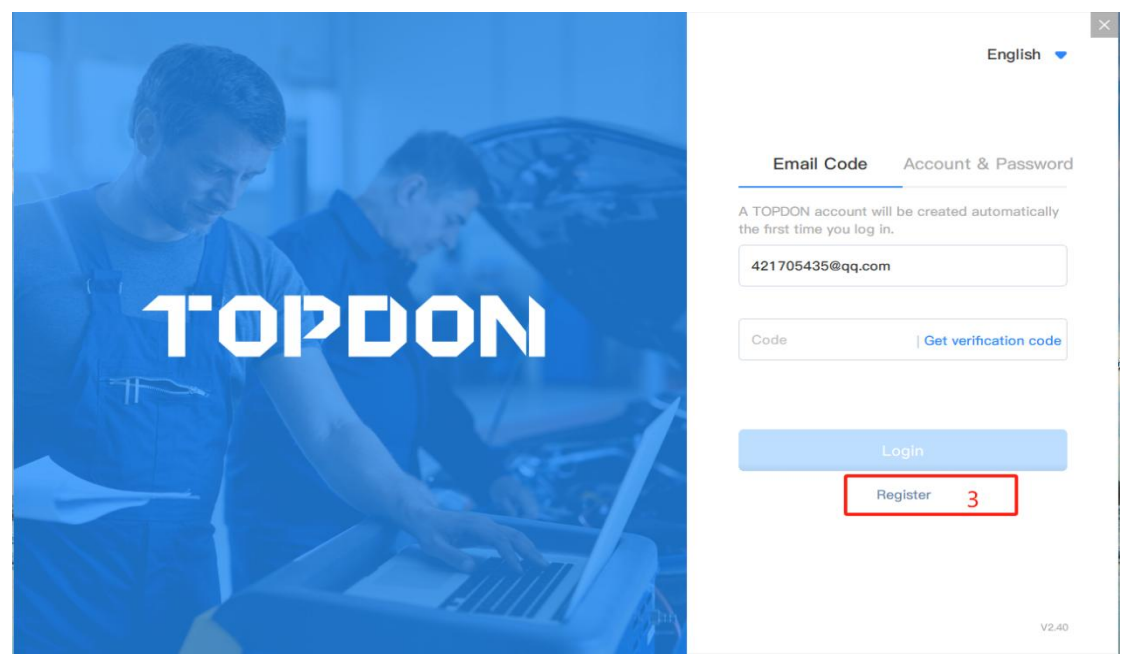

- 4. Follow the instructions to sign up your TOPDON account.
- 1) Enter an email address that can log in and receive emails.
- 2) Click **Get Verification Code**. Then enter the verification code received in your email (email verification information, as shown in Figure 7)
- 3) Enter a password you can remember.
- 4) Enter the password you set in step 3) again.
- 5) Read the **User Agreement** and **Privacy Policy** carefully and check the Accept box.
- 6) Click **SIGN UP**. Registered successfully.It will jump to the login page.

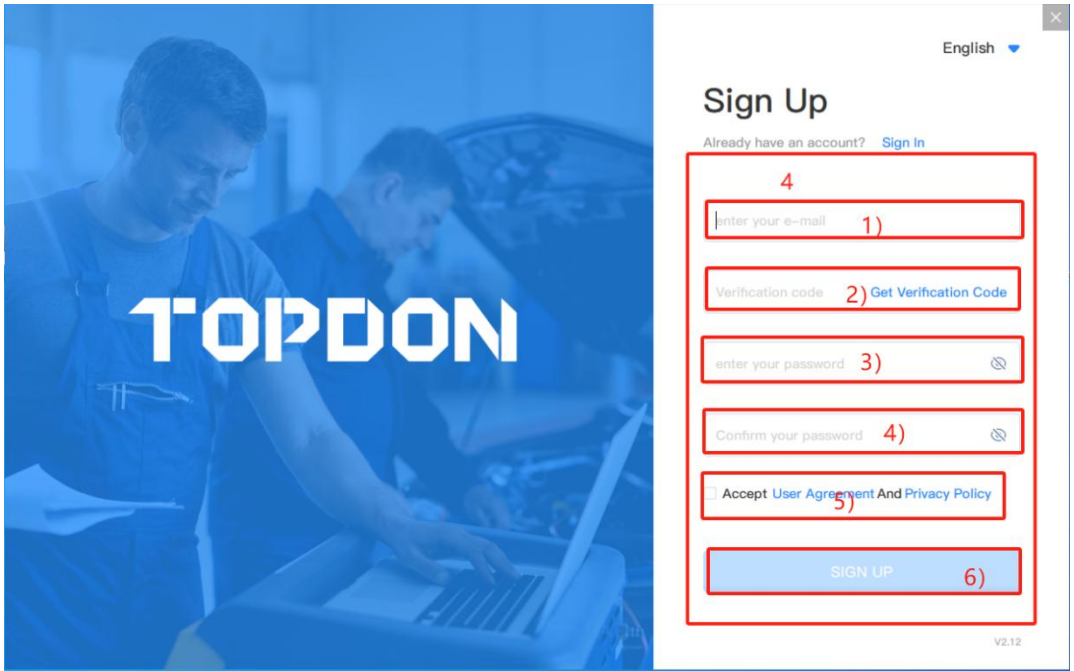

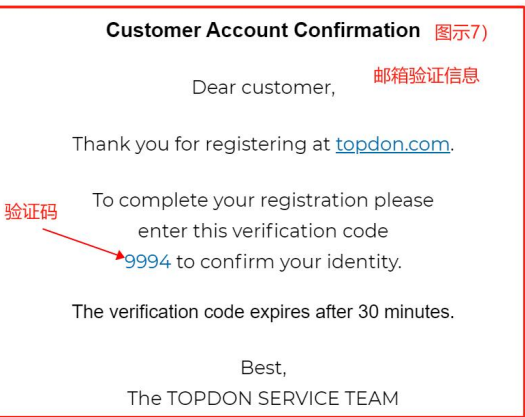

5. Log in to the RLink Platform: Enter the account and password you registered. Then click **Register**.

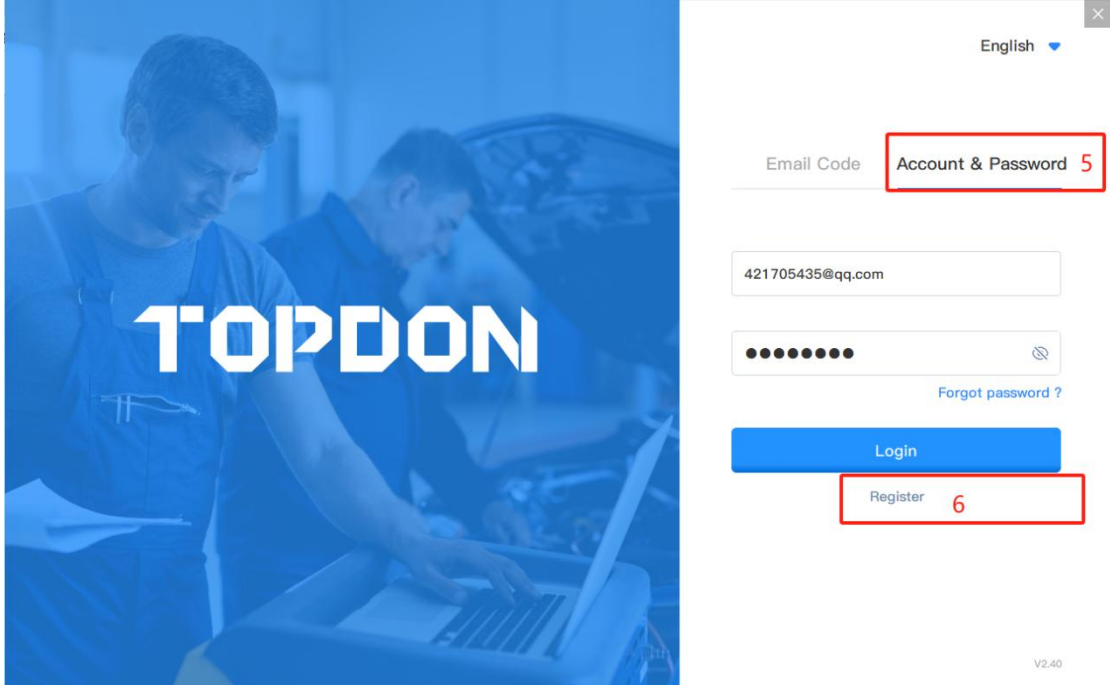

6. Follow the instructions to connect the device. Then click **Bind and Activate**. Note: The activation information will only be displayed when RLink Lite is connected to a power source or connected to the vehicle's DLC.

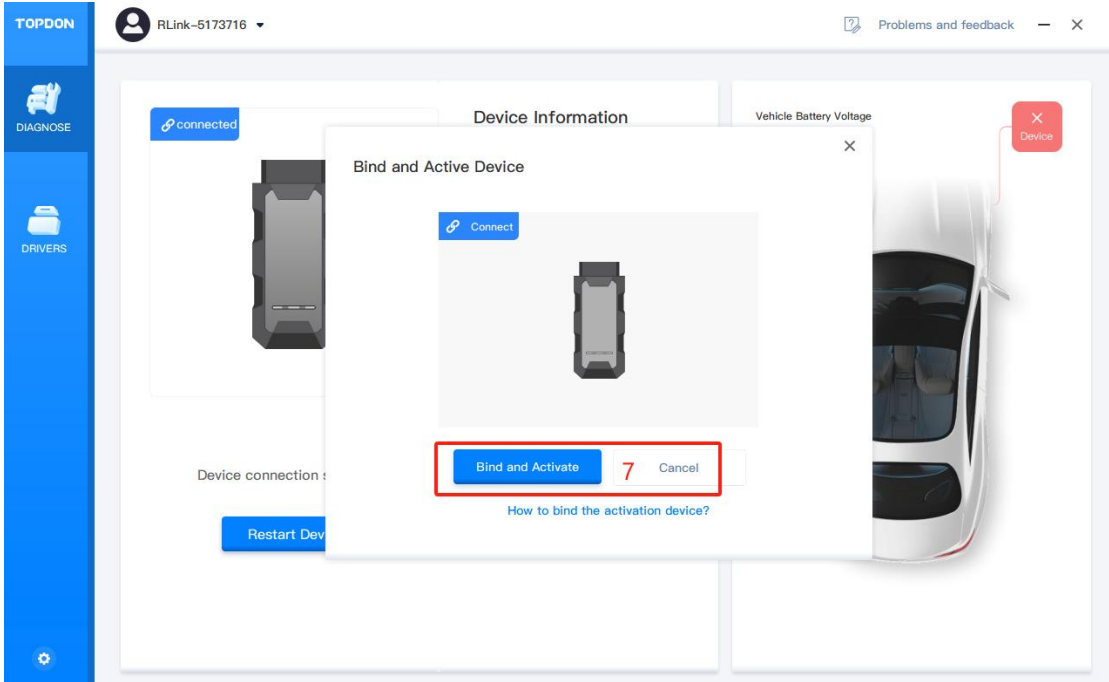

7. The following figure displays the interface after successful binding. (Note: In this interface, you can check the device serial number, version information, and upgrade the firmware.)

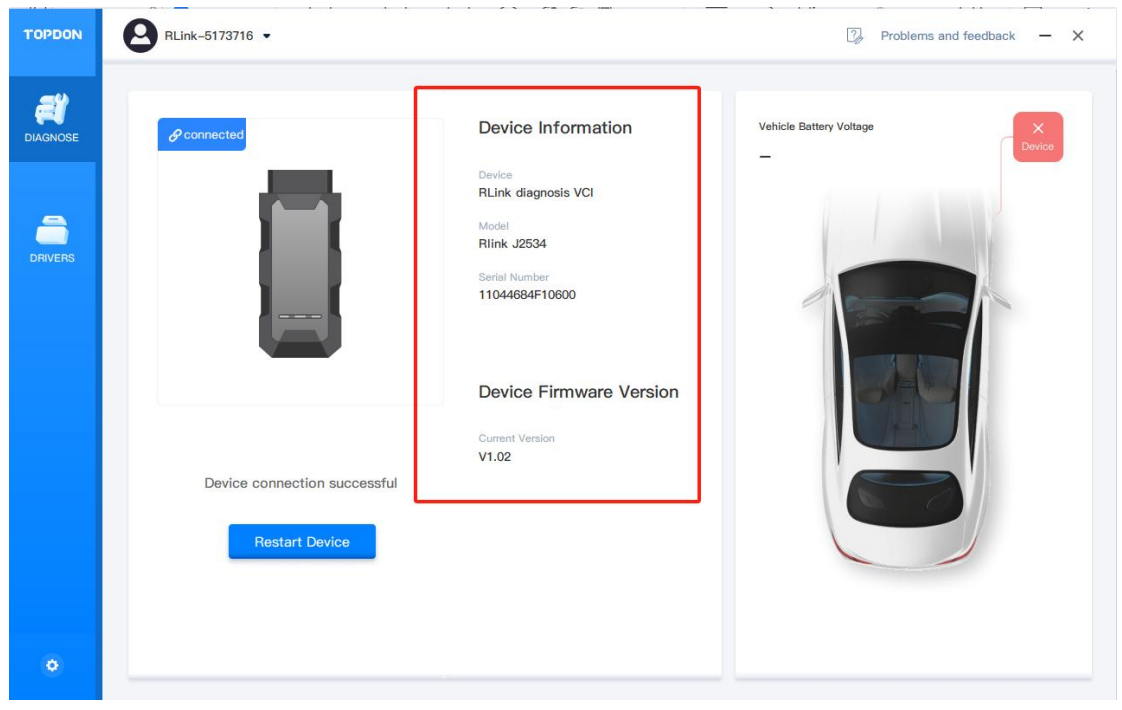

## **OEM Software Driver Download and Settings**

**After the device is activated, download the specific driver for the OEM diagnostic software. (Note: To avoid driver incompatibility, do not download drivers that are not related to the OEM software.)**

**Driver Installation: Click the settings icon —— About software — check for updates (update if there is an available version) — — Download the driver —— Choose the specific driver for the OEM diagnostic software —— Check the driver information —— Choose the driver mode as prompted**

1. Follow the orders below to check for the RLink Platform updates. Update it if there is an available version.

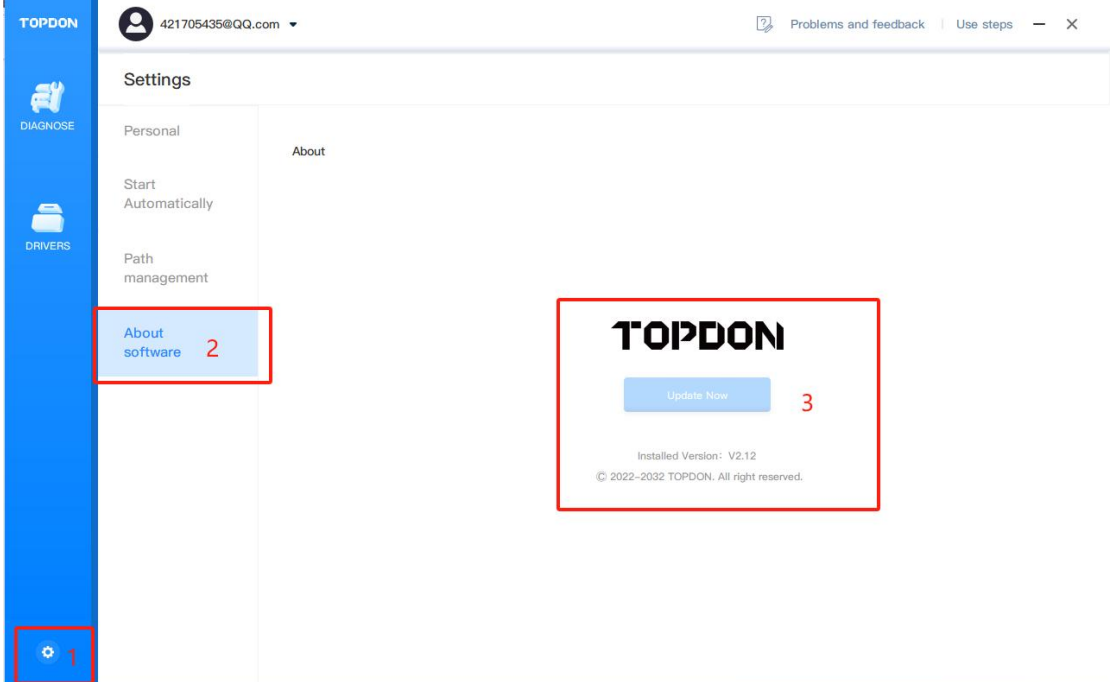

2. Click **Driver Download** to download the specific driver for the OEM diagnostic software. To avoid driver incompatibility, do not download drivers that are not related to the OEM software.

3. Follow the orders below (4-5-6-7-8) to choose and download the

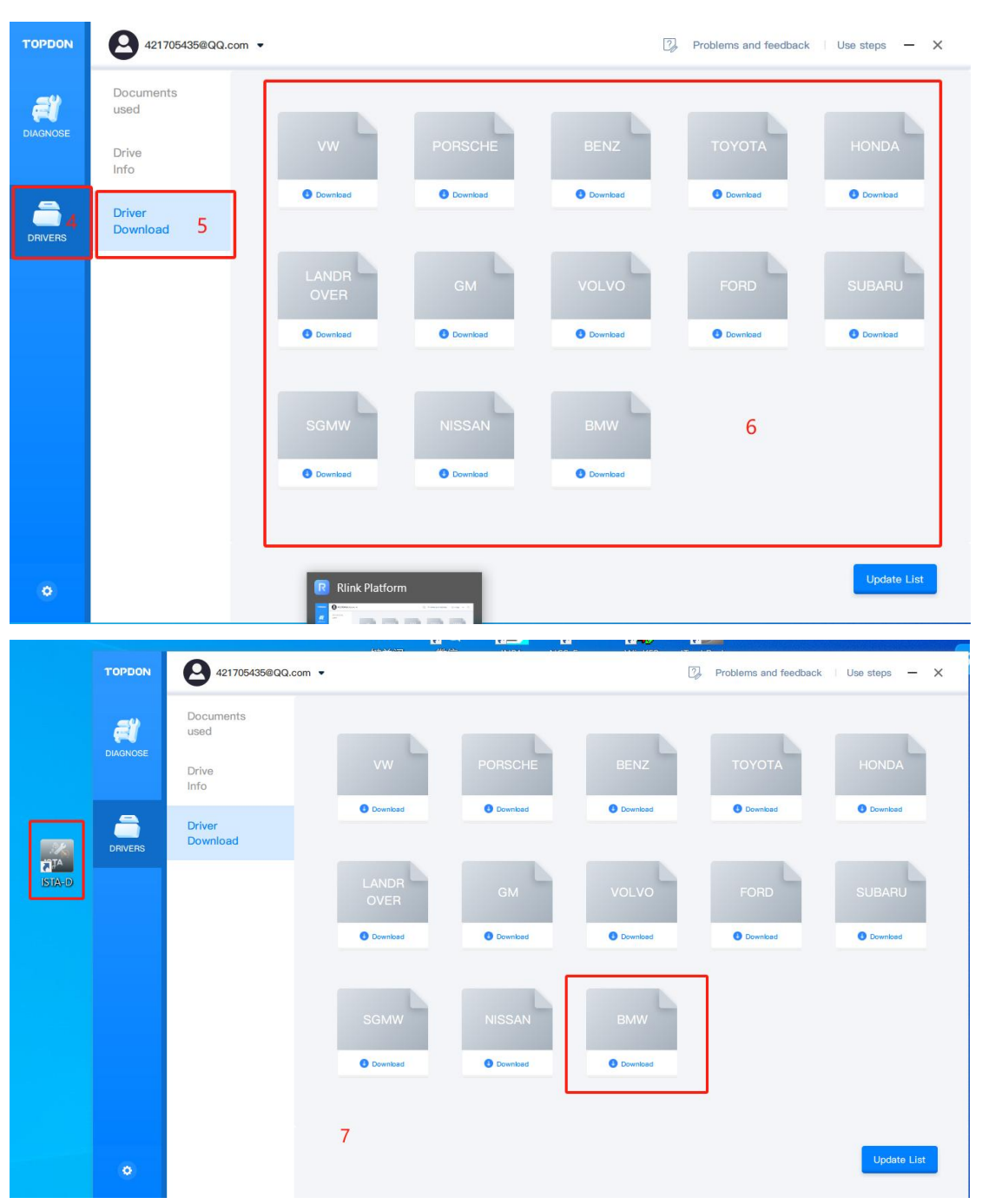

driver.

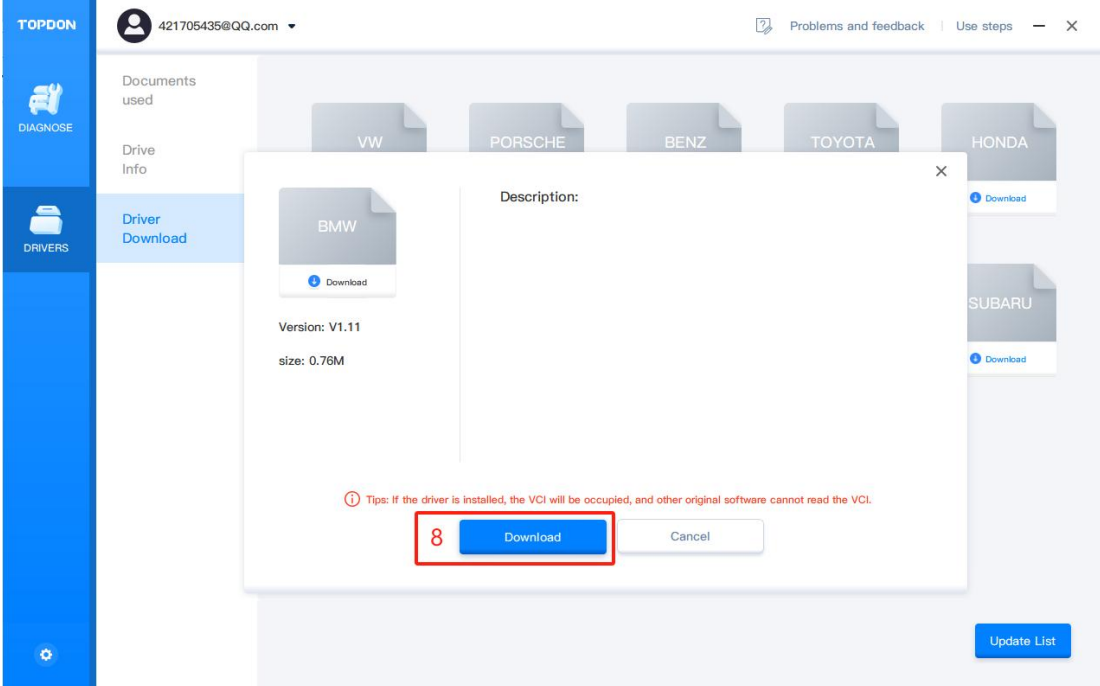

4 Choose the corresponding driver mode as prompted. Then connect the

RLink Lite to the vehicle, open the OEM software to start diagnostics.

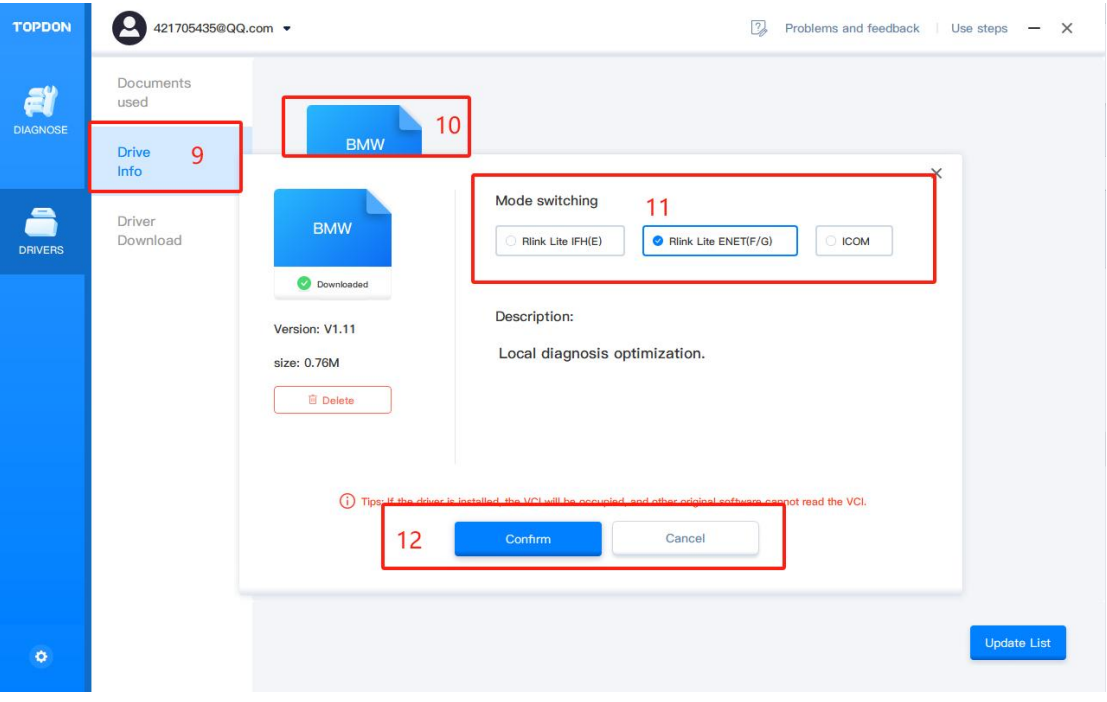